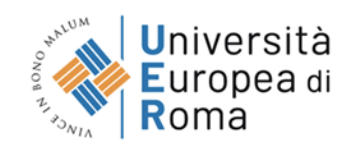

# **PIATTAFORMA DIDATTICA CANVAS**

# **Manuale Utente**

**1. CANVAS** – La nuova piattaforma didattica di Learning Management System in utilizzo presso Università Europea di Roma dall'A.A. 2022/2023

# **2. ACCESSO ALLA PIATTAFORMA**

Per accedere a Canvas è necessario collegarsi al seguente link [\(https://uer.instructure.com/\)](https://uer.instructure.com/)

Le credenziali d'accesso alla piattaforma (Nome utente, Password) sono le stesse utilizzate per accedere al sistema informatico ESSE3

# **3. DASHBOARD**

Dopo aver effettuato l'accesso alla piattaforma verrà visualizzata la dashboard dell'applicazione che contiene l'elenco degli insegnamenti assegnati allo studente

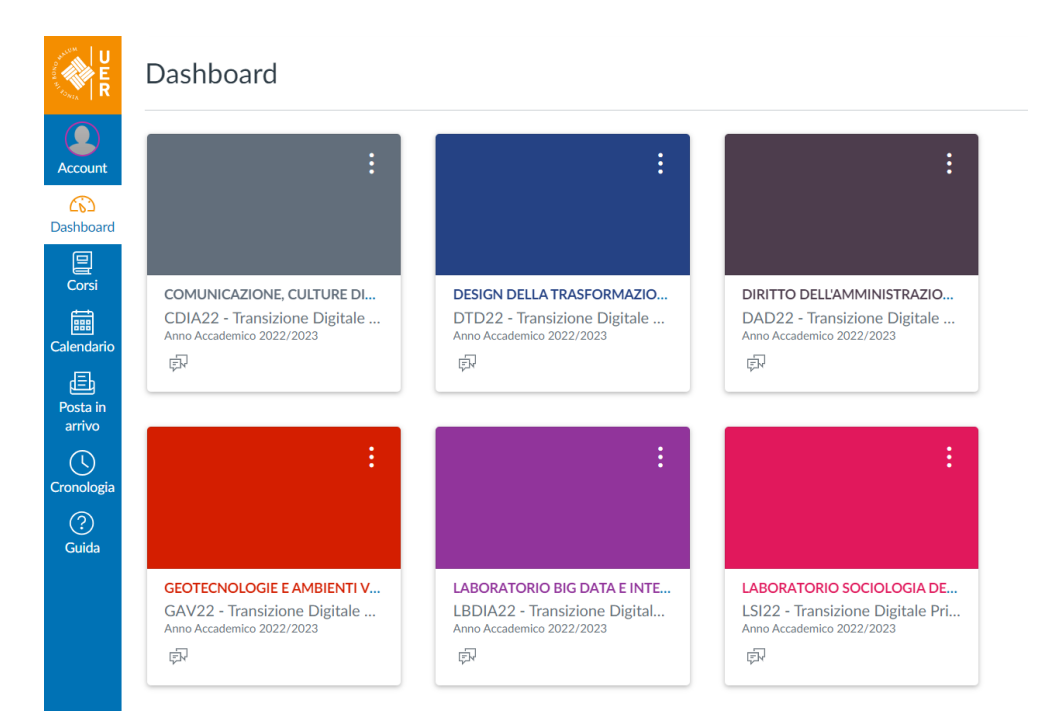

# **4. MATERIALI DIDATTICI**

È possibile visualizzare i materiali didattici e/o i contenuti del corso cliccando su uno degli insegnamenti presenti sulla dashboard

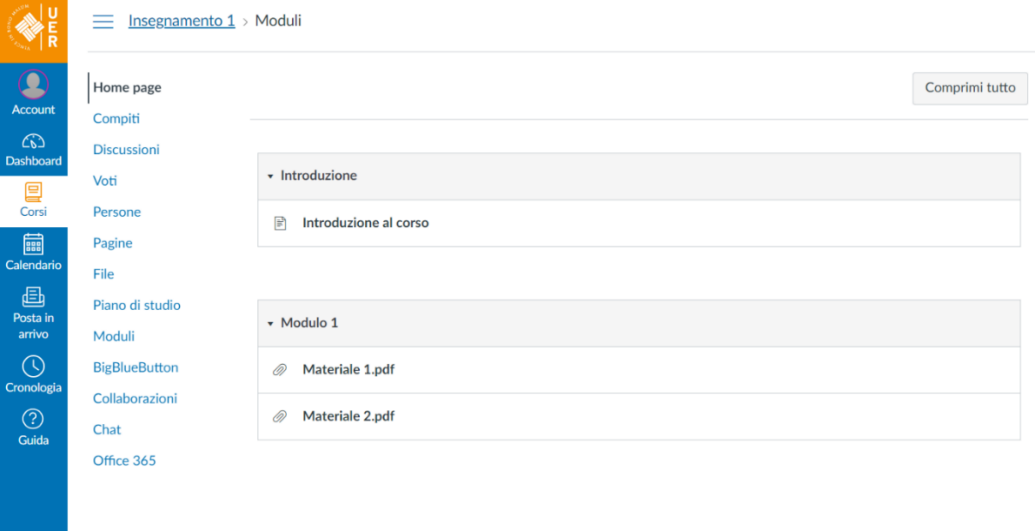

#### **N.B.**

Nei corsi in cui non è stato ancora caricato alcun materiale verrà visualizzato il messaggio **"Nessun modulo è stato definito per questo corso."**

#### **5. CANVAS STUDENT – APP MOBILE (iOS / Android)**

É disponibile una versione mobile dell'applicazione per dispositivi iOS / Android

[Canvas Student on the App Store -](https://apps.apple.com/us/app/canvas-student/id480883488) Apple Canvas Student - [App su Google Play](https://play.google.com/store/apps/details?id=com.instructure.candroid&hl=it&gl=US)

Per effettuare l'accesso, una volta scaricata ed installata l'applicazione sul proprio dispositivo mobile, recarsi sulla voce **"Codice QR"**

Seguire le istruzioni e scannerizzare il Codice QR del proprio profilo Canvas, reperibile dalla piattaforma

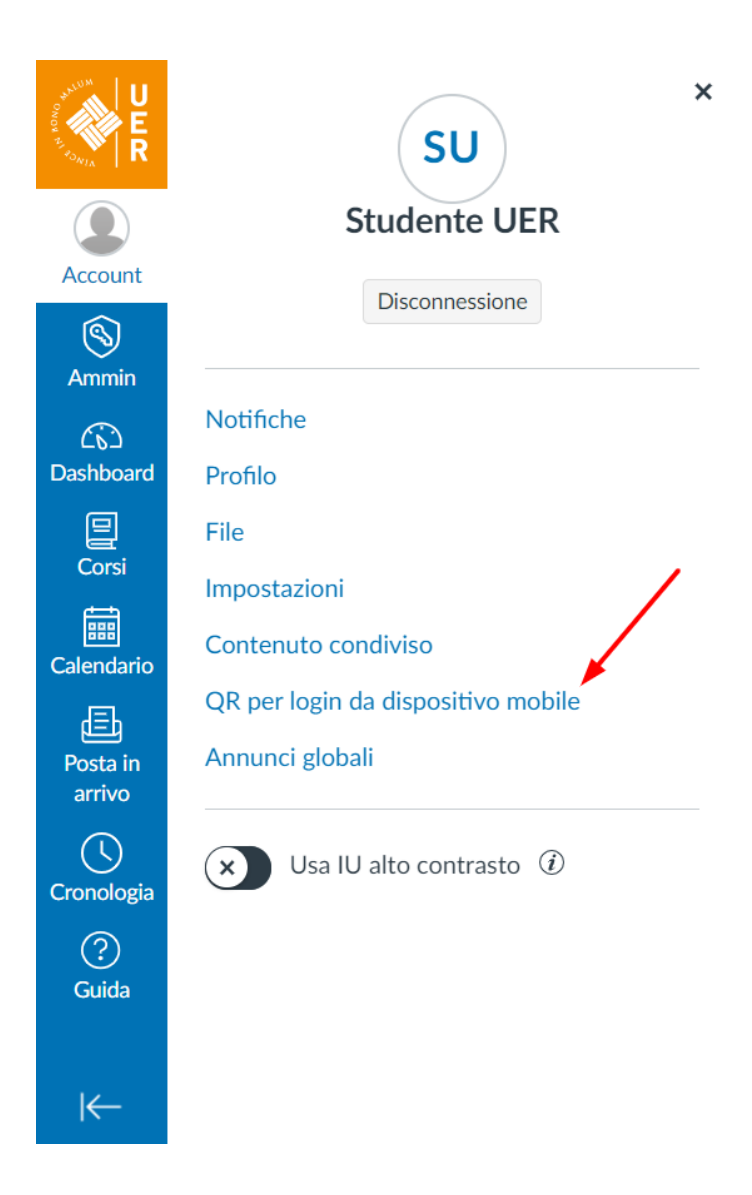

# **6. RECUPERO CREDENZIALI**

È possibile resettare la password del proprio account recandosi al seguente indirizzo [\(https://unier.esse3.cineca.it/Anagrafica/PasswordDimenticata.do\)](https://unier.esse3.cineca.it/Anagrafica/PasswordDimenticata.do) Il reset password comporterà l'aggiornamento delle credenziali anche sul sistema informatico ESSE3, oltre che sulla piattaforma didattica.

# **7. ASSISTENZA**

Per richiedere assistenza sull'utilizzo di Canvas è necessario, tramite il menù della piattaforma, recarsi su **Guida > UER - Segnala un problema**

Verrà visualizzato il seguente modulo

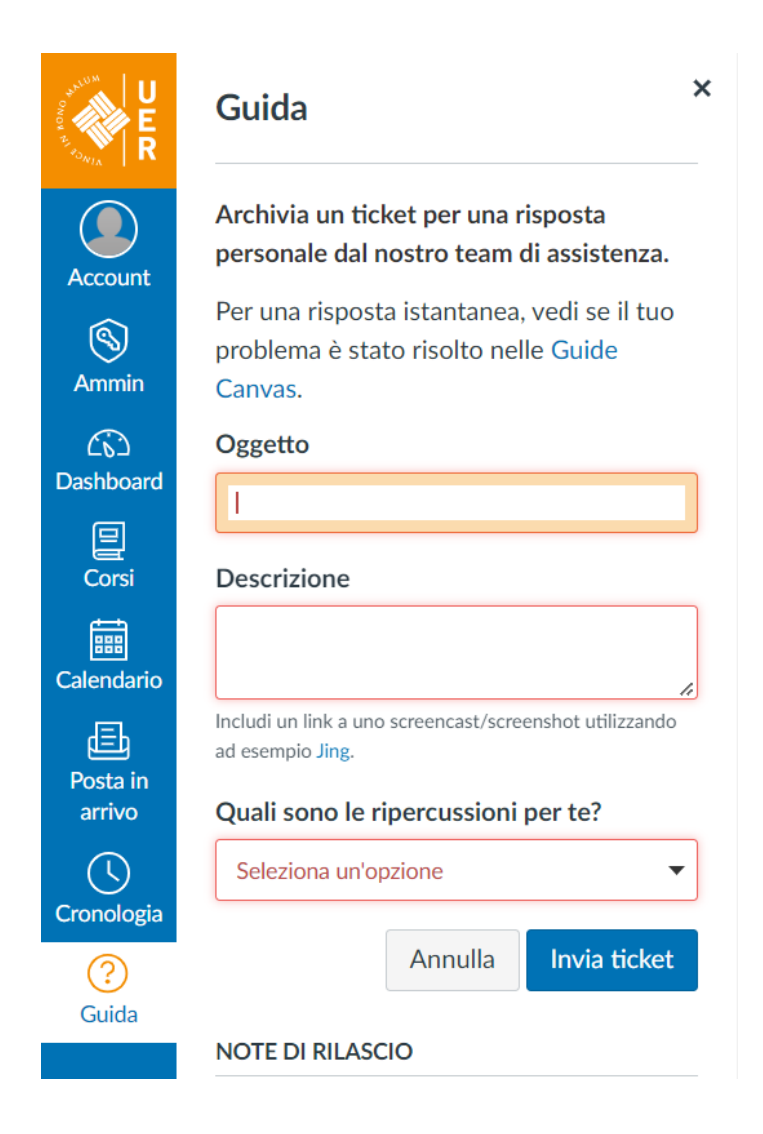

In alternativa, è possibile inviare una e-mail all'indirizzo [assistenza.informatica@unier.it](mailto:assistenza.informatica@unier.it)